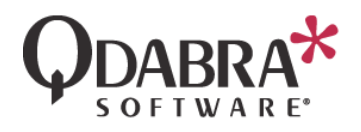

# CONFIGURE EMAIL NOTIFICATIONS FOR QDABRA EVENTLOG ENTRIES

When errors occur in DBXL, information is recorded in the Event Viewer of the server where DBXL is installed. The steps in this document will allow the administrator to receive an email notification any time that an error is recorded in the Qdabra logs.

#### 1. Open Notepad and paste the text below.

```
Set oMessage = CreateObject("CDO.Message") 
oMessage.Subject = "Errors have been logged in Qdabra eventlog" 
oMessage.From = "someone@yourcompany.com" 
oMessage.To = "admin@yourcompany.com" 
oMessage.TextBody = "Errors have been logged in the Qdabra eventlog"
' Send using a specific smtphost unless you have a predefined configuration
With oMessage.Configuration.Fields
        ' Send using Port = 2
       .Item("http://schemas.microsoft.com/cdo/configuration/sendusing") = 2 
       'Name or IP of Remote SMTP Server
        .Item("http://schemas.microsoft.com/cdo/configuration/smtpserver") = 
"smtphost.yourcompany.com"
        'Server port (typically 25)
       .Item("http://schemas.microsoft.com/cdo/configuration/smtpserverport") = 25 
       .Update
End With
oMessage.Send
' Create an eventlog trigger that will execute this vbscript
' 
' eventtriggers /Create /TR "Qdabra Error Notification" /TK 
C:\Notifications\SendErrorEmail.vbs /D "Send an email for any DBXL errors" /L Qdabra /T 
ERROR /RU ""
```
- 2. Make any necessary modifications. You should update the **SMTP** server, the **from** email and the **to** email.
- 3. Save the file, naming it SendErrorEmail.vbs (without a \*.txt extension). Make sure to save the file SendErrorEmail.vbs to C:\Notifications\ on the server where DBXL is installed.
- 4. Open **Computer Management** and navigate to the Event Viewer.

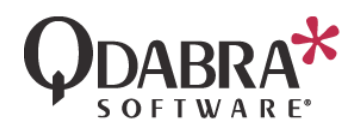

- 5. Navigate to and select the Qdabra event log.
- 6. Right-click on the log and select **Attach Task to This Log**.

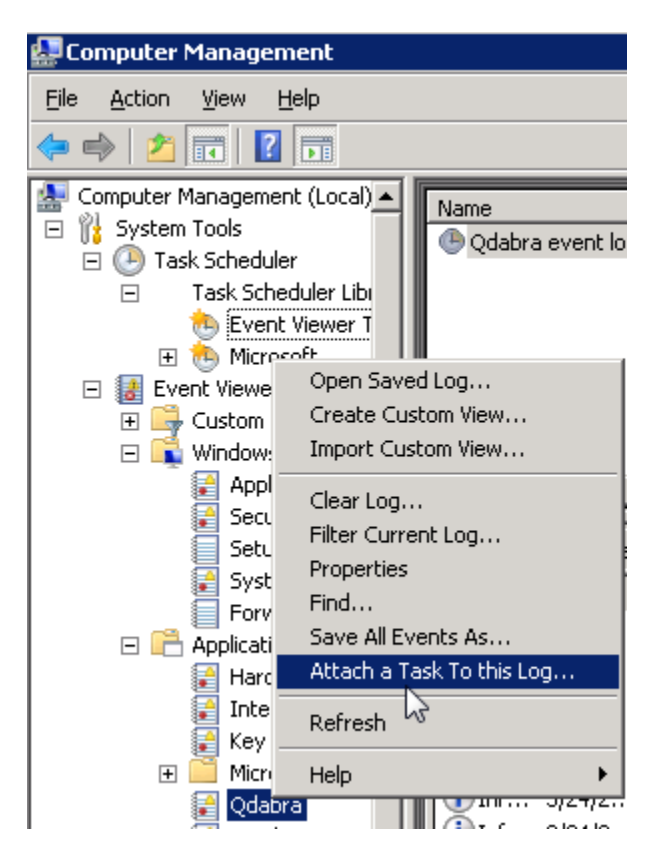

- 7. In the **Create Basic Task** wizard, type a name and description, then click **Next**.
- 8. In the **When a Specific Event is Logged** screen click **Next**.
- 9. In the **Action** window select **Start a program** and click **Next.**
- 10. Click **Browse**, select C:\Notifications\SendErrorEmail.vbs and click **Next**.
- 11. Check **Open the Properties dialog for this task when I click Finish**, and click **Finish**.
- 12. Under **Security options**, click **Change User or Group**.
- 13. Type in **SYSTEM**, click **Check Names** and click **OK**.
- 14. In the **Configure for** dropdown, select the correct option.

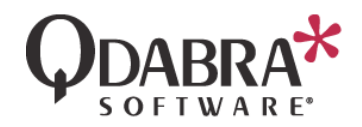

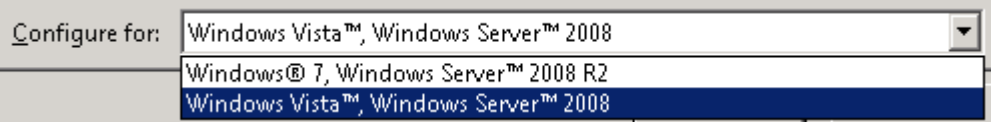

#### 15. In the **Settings** tab, select

If the task is already running, then the following rule applies: Run a new instance in parallel ÷ Do not start a new instance Run a new instance in parallel Queue a new instance 12. Stop the existing instance

- 16. Click **OK**.
- 17. In the **Triggers** tab, add a custom trigger such that emails are only sent when a specific Event Level is recorded. In the screenshot below we have selected Critical, Error and Warning. These are the recommended settings.

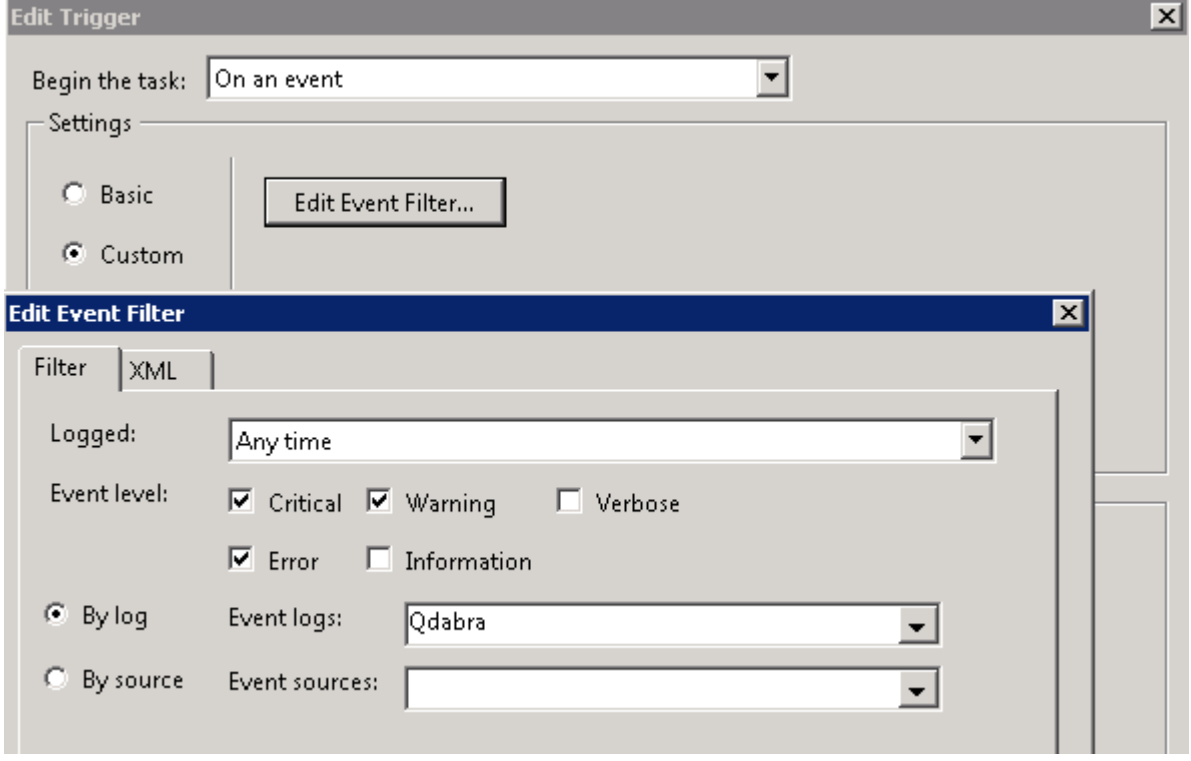

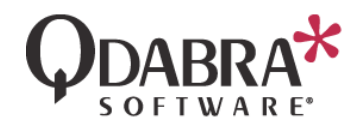

Now, every time there is an error recorded in the event viewer, the email specified in the vbs file will receive an email.

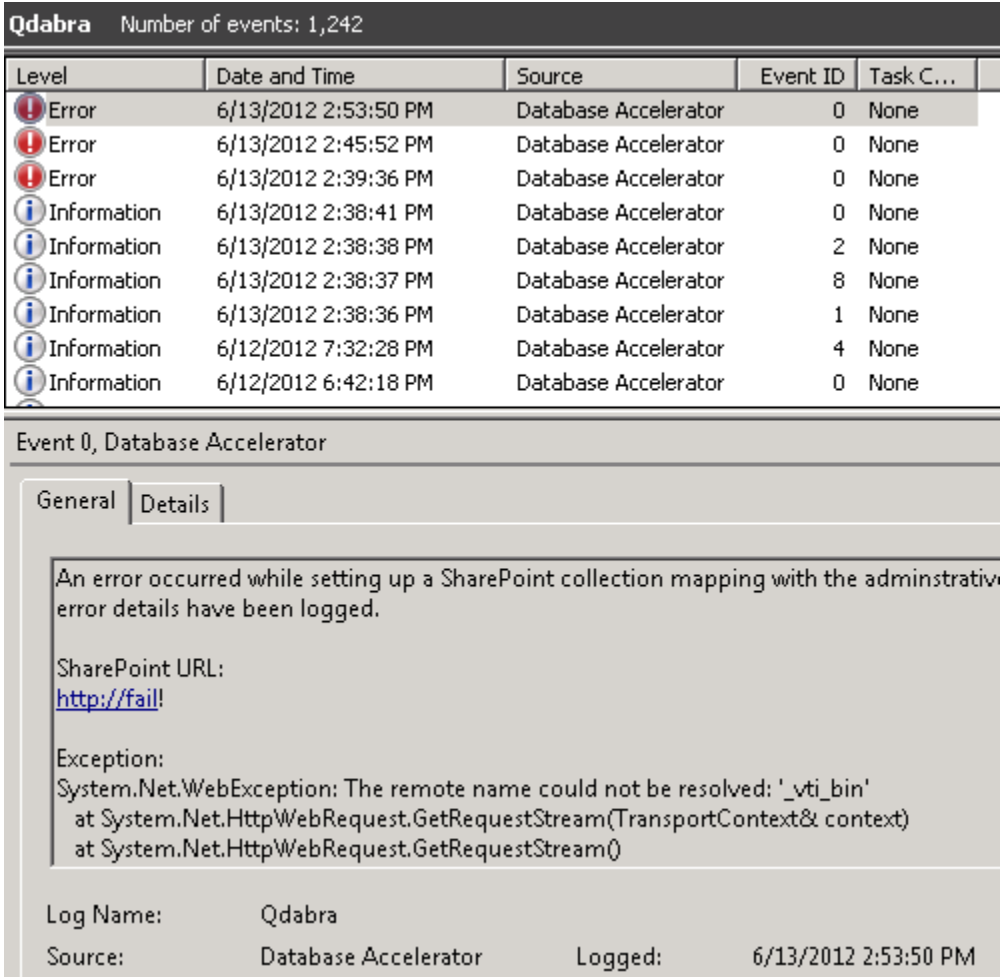

This serves as a notification telling the recipient to check the event viewer logs and address the error(s).

## Errors have been logged in Qdabra eventlog

### ernesto.machado@qdabra.com

- Sent: Wed 6/13/2012 6:54 PM
- Ernesto Machado To:

Errors have been logged in the Qdabra eventlog

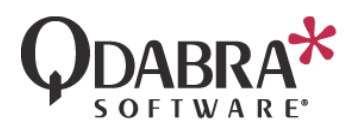

In some cases, these event notification emails are treated as junk mails, and therefore appear in the Junk/Spam folder. To remedy this, programs like Microsoft Outlook provides you options to 'whitelist' these messages.